+ + + + + + + + + + ++++++++++  $++++++++++$ + + + + + + +  $+$ 

# **Trimble Business Center**

Versionshinweise

TBC Version 2023.10

**[www.trimble.com](http://www.trimble.com/)**

© 2023, Trimble Inc. All rights reserved. Trimble and the Globe & Triangle logo are trademarks of Trimble Inc. registered in the United States and in other countries. All other trademarks are the property of their respective owners.

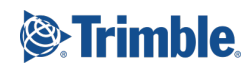

## **Willkommen bei Trimble Business Center**

Trimble Business Center (TBC) bietet eine vollständige Auswertesoftwarelösung für Vermessungsingenieure und Baufachleute.Durch die Arbeit in einer einheitlichen Softwareumgebung wird die Effizienz der Arbeitsabläufe optimiert, während gleichzeitig die Kosten für Datenverwaltung, Softwarewartung und Schulung minimiert werden.

*Wichtiger Hinweis!* Diese Version von Trimble Business Center steht zur Verfügung für:

- Nutzer einer Dauerlizenz, deren Garantie am **1. Oktober 2023** oder später abläuft. (Wenn Ihre Dauerlizenz-Garantie vor diesem Datum endet, stehen die lizenzierten Funktionen nach einer Installation nicht mehr zur Verfügung.)
- Nutzer einer Abonnementslizenz, deren Abonnement zurzeit aktiv ist.

Wenden Sie sich bei Bedarf an Ihren Händler, um eine Garantieverlängerung zu erwerben oder Ihr Abonnement zu verlängern.Sie können das Ablaufdatum Ihrer Garantie oder Ihres Abonnements im Menüband von TBC über "Support > Lizenzmanager" prüfen.

## **Neue Funktionen**

Im Folgenden finden Sie die neuen Funktionen dieser Version von Trimble Business Center. Um die kontextabhängige Hilfe jederzeit während der Verwendung von TBC anzuzeigen, drücken Sie die Funktionstaste **F1**.

## **Verschiedenes**

 **Erweiterte Hintergrundkarten** - Die vom Trimble Kartendienst bereitgestellten Hintergrundkarten, die in dieser Version von TBC angezeigt werden, entsprechen denen, die derzeit in Trimble Access angezeigt werden, und sind von höherer Qualität und Genauigkeit als die in früheren Versionen angezeigten Hintergrundkarten. Außerdem ist ihre Anzeige dank des neuen Befehls "Trimble Karten" im Menüband "Start > Ansicht" einfacher denn je.

#### **Koordinatensystem**

- **Verbesserungen in der Koordinatensystemdatenbank (KSD)** Seit Version 5.90 von TBC wurde die mit den Anwendungen installierte Standard-Koordinatensystemdatenbank (current.csd) wie folgt verbessert:
	- NAD27-Datum und Zonen für die Stadt Toronto hinzugefügt (AS vordefinierte Datensätze)
	- EPSG Aliasname 2056 für CH 1903+ hinzugefügt (LV 95)
	- Datum und Zone für das Projekt in Lyon-Turin hinzugefügt
- Alternative Zonen und EPSG Aliasnamen für Finnland hinzugefügt
- ISO-ID 979 für kinematisches Datum IGS20 hinzugefügt
- Zeitabhängige Transformation für Südafrika
- Aktualisiertes Geoid-Modell für Rumänien
- Aktualisiertes Verschiebungsmodell für Japan
- **Korrigiertes Swiss Geoid 2004 HTRANS**
- **EXTEDE-Zonen für Ohio DOT hinzugefügt**
- Aktualisiertes Datumgitter und Geoid-Modell für Österreich
- EPSG Codes für abgebildete Koordinatensysteme NZGD2000 hinzugefügt
- Support für S-JTSK/Krovak Ost\_Nord
- Geoid-Modell GCG2016 für Deutschland hinzugefügt
- **Verbesserungen bei der Geodätischen Bibliothek von Trimble** Die in TBC verwendete Geodätische Bibliothek von Trimble wurde folgendermaßen verbessert:
	- Die Diskrepanzen zwischen dem in TBC berechneten Maßstabsfaktor (k) des Landessystems im Vergleich zu den Berechnungen vom "National Geodetic Survey" NGS wurden behoben.
	- Die Konvergenzberechnungen bei der Abbildung stimmen nun mit den NGS-Angaben überein.
	- Es wurde ein Fehler behoben, bei dem zeitabhängige Transformationen falsche Ergebnisse für nicht-englische Sprachumgebungen liefern konnten.

#### **GIS**

- **Der Austausch von elliptischen GIS-Bögen- und kubischen Bezierkurven**  TBC unterstützt nun den GIS-Austausch, Import/Export und die Anzeige von elliptischen Bögen und kubischen Bezierkurven, die zur Darstellung von grafischen Objekten in TBC verwendet werden. (Hinweis: Um Objekte mit elliptischen Bögen korrekt von TBC wieder zurück in die Datenquelle zu schreiben, ist ein abgebildetes Koordinatensystem sowohl im TBC Projekt als auch in der Datenquelle erforderlich.)
- **Vorschau der GIS-Objektgeometrie** Sehen Sie sich vor dem Import eine Vorschau der Geometrie an, die zum Anzeigen von aus einer GIS-Datenquelle abgefragten Objekten verwendet wird, um festzustellen, ob die im Befehlsfenster "Objekte aus GIS lesen" angegebenen Abfrageparameter korrekt sind. Falls nicht, nehmen Sie Korrekturen vor, bevor Sie fortfahren. Mit diesem verbesserten Arbeitsablauf können Sie beim Importieren der GIS Objektgeometrie effizienter und präziser arbeiten.

 **GIS Objektgeometrie und Attribute aktualisieren** - Objektgeometrie und Attribute, die bereits aus einer GIS Datenquelle in Ihr Projekt importiert wurden, werden beim erneuten Importieren von Daten aus derselben GIS Datenquelle automatisch aktualisiert, sodass das erneute Importieren des gesamten Datensatzes unnötig gemacht und der Arbeitsablauf der Objektgeometrieaktualisierung erheblich rationalisiert wird.

### **CAD**

 **Optimierte IFC-Struktur** - TBC hat eine intuitivere und effizientere Methode zur Organisation und Verwaltung von BIM-Objekten in IFC-Modellen (Industrial Foundation Class) eingeführt. Wenn Sie jetzt ein BIM-Objekt in Ihrem Projekt auswählen das aus einzelnen Geometrieobjekten (CAD- und IFC-Vermaschungsobjekte) besteht, werden die einzelnen Mitgliedsobjekte ebenfalls ausgewählt, aber sie werden nicht mehr einzeln im Projekt-Explorer angezeigt und können nicht mehr einzeln in den grafischen Ansichten ausgewählt werden. Dadurch wird die Anzahl der Objekte, mit denen Sie möglicherweise interagieren müssen, erheblich reduziert und die Gefahr, sie versehentlich aus dem Modell zu entfernen, wird ausgeschlossen. Außerdem entspricht dies besser der Art und Weise, wie Trimble Access und Trimble Connect BIM-Objekte verwalten.

*Hinweis:* Wenn Sie ein Projekt öffnen, das in einer früheren Version von TBC erstellt wurde und in dem die Mitgliedsobjekte verschoben wurden, stellen Sie sicher, dass Sie die anormalen Daten zurücksetzen, wenn Sie dazu aufgefordert werden. Dadurch wird sichergestellt, dass Ihr Projekt mit dem aktuellen Schema synchronisiert ist. (Um die Eingabeaufforderung jederzeit zum erneuten Synchronisieren Ihrer Daten zu öffnen, drücken Sie die Taste F12 und geben Sie den Befehlsnamen ein: UpdateBIMDataCmd.)

- **Text an Linie ausrichten** Im Fenster Eigenschaften können Sie nun eine Eigenschaft "Text entlang" für ein Textobjekt auf "Ja" setzen und dann eine Linie auswählen (einschließlich der Kreisbogensegmente), an der der Text ausgerichtet werden soll. Wenn Sie die Linie verschieben, wird der Text mit verschoben.
- **Aktualisierte Hilfe zum Erstellen von Smart-Text-Codes** : Das Hilfethema Smart-Text-Codes und die [TBC-Smart-Text-Kurzanleitung](https://community.trimble.com/HigherLogic/System/DownloadDocumentFile.ashx?DocumentFileKey=729476f5-1759-7304-dcfb-9f6a0e3b9461&forceDialog=0) (in der TBC-Community) wurden mit Beschreibungen der sieben Felder/Argumente aktualisiert, die Sie zwischen den Kommas in einem Smart-Text-Code einsetzen können.

#### **Datenaustausch**

 **Austauschen von Daten mit Trimble® Access™ über Vernetzten Arbeitsbereich** - Der neue Befehl "Vernetzter Arbeitsbereich" bietet eine Alternative zur Nutzung des Trimble Synchronisierungsmanagers, einer Desktop-basierten Anwendungen, die einen nahtlosen Arbeitsablauf bei der Datensynchronisierung zwischen TBC und Trimble® Access™ über die Cloud-Plattform Trimble Connect ermöglicht. Vernetzter Arbeitsbereich, ein integrierter TBC Befehl, der auch die Cloud-Plattform Trimble Connect nutzt, wird in dieser Version von TBC mit eingeschränktem Funktionsumfang (nur Import aus Trimble Access; kein Export zurück) für Anwender zum Ausprobieren veröffentlicht. (der Trimble Synchronisierungsmanager funktioniert weiterhin wie gewohnt.) In späteren TBC Versionen wird der Befehl "Vernetzter Arbeitsbereich" den Synchronisierungsmanager vollständig ersetzen und einen reibungsloseren und effizienteren Arbeitsablauf sowie eine insgesamt bessere Benutzererfahrung beim Datenaustausch zwischen TBC und Trimble Access bieten.

#### **Vermessung und Koordinatengeometrie**

- **Download-Dateien der neuen UNAVCO-Dienste** TBC wurde aktualisiert, um das Herunterladen von Referenzstationsdaten für die Basislinienverarbeitung aus den kürzlich überarbeiteten UNAVCO-Diensten zu unterstützen, die nun alle 8 Nutzungsstunden eine Benutzeranmeldung erfordern.
- **Importieren Sie Polylinien basierend auf Punkten aus Trimble Access** Importieren Sie Polylinien aus einer Trimble Access-Auftragsdatei (.jxl), deren Positionen sich basierend auf Änderungen der Koordinaten für die zugrunde liegenden Punkte dynamisch ändert.
- Support für Trimble® Access<sup>™</sup> "Punkte zur Oberfläche messen" Sie können nun Punkte importieren und verarbeiten, die in Trimble® Access™ über den Befehl "Zur Oberfläche messen" aufgezeichnet wurden. Hier wird einfach der Abstand von einem oder mehreren Punkten zu einer bestimmten Oberfläche gemessen. So können Sie zum Beispiel topographische Messungen problemlos mit einem Originalmodell der Geländeoberfläche vergleichen oder den Abstand von der Tunnelfirste zur Straßenoberfläche messen. Falls erforderlich, können die Messpunkte zur Oberfläche in Ihrem Projekt einfach in Vermessungspunkte umgewandelt werden.

### **Oberflächen**

- **Verbesserungen bei der Berechnung von zusammengesetzten Oberflächen:**
	- Bei der Erstellung von zusammengesetzten Oberflächen werden nun auch Oberflächenlöcher unterstützt.
	- Kanten zwischen beitragenden Oberflächen werden nicht mehr versetzt (es sei denn, dies ist erforderlich, um eine vertikale Wand zu verhindern); dadurch wird die Anzahl der erzeugten Oberflächen-Fehlermarkierungen reduziert.

 Die Oberflächenvermaschung wurde verbessert (mit zusätzlichen Rand-Bruchkanten), sodass die Ursprungs-Oberflächen in richtiger Art und Weise in den Querprofilansichten der zusammengesetzten Oberfläche verbunden sind. Oberflächenpunkte werden tatsächlich reduziert, da es weniger überlappende Bruchkanten gibt.

#### **Punktwolken**

- Erweiterte Punktwolken-Filterung Über den neuen Befehl "Erweiterte Punktwolken-Filterung" können Sie eine Punktwolke filtern, indem Sie einen neuen Bereich auf Basis der erkannten Punkthöhen in rechteckigen Musterzellen einer bestimmten Größe erzeugen, die auf die Punktwolke angewendet wird. Das ist zum Beispiel hilfreich, wenn Sie versuchen, einen separaten Punktwolkenbereich für den blanken Boden zu erstellen, der kein flachliegendes Gras und keine andere Vegetation enthält, sondern nur die niedrigsten Punkte in der Wolke auf Geländehöhe. Wenden Sie bei Bedarf den erweiterten Filter auf eine Teilmenge von Punkten in der ausgewählten Punktwolke an, indem Sie eine Polylinie zusammen mit horizontalen/vertikalen Abständen angeben, um die Bearbeitungszeit zu verkürzen und eine gezieltere, sauberere Ausgabe zu erzeugen.
- **Passen Sie die Punktwolkenklassifizierung an** Verwenden Sie die neue Registerkarte "Training" im Befehlsfenster "Klassifizierte Punktwolkenbereiche extrahieren", um benutzerdefinierte Punktwolkenklassifizierungsmodelle zu erstellen, mit denen Sie automatisch neue Punktwolkenbereiche extrahieren und/oder vorhandene automatisch extrahierte Punktwolkenbereiche an Ihre spezifischen Daten anpassen können. Dazu stellen Sie manuell korrigierte/klassifizierte Bereichsbeispiele (z. B. Hydranten oder Elektrokästen) bereit, um das Modell selbst mit Deep Learning Technologie zu trainieren und zu validieren, sodass ein Ausgabemodell mit der höchstmöglichen Qualität auf der Basis Ihrer Musterdaten entsteht.
- **Inspektion des Belagszustandes der Fahrbahndecke** Beim Arbeiten mit Daten der mobilen Datenerfassung können Sie mit dem neuen Befehl "Inspektion des Belagszustandes" einen ausgewählten Abschnitt des gescannten Straßenbelags automatisch prüfen, um sichtbare Zustände auf der Oberfläche der Straße zu erkennen, die möglicherweise aufmerksamkeitsbedürftig sind (z. B. Krokodil-Rissbildung und lineare Risse, Senkungen, Riffelungen, Spurrillen, Schlaglöcher und Bodenwellen), und extrahieren Sie diese als Objekte mit Attributen in das Projekt.

Extrahierende Zustandsobjekte werden in Grafikansichten und im Projekt-Explorer angezeigt, wo sie nach Mustereinheiten gruppiert sind, um dabei zu helfen, ihre tatsächliche Position zu identifizieren. Sie können die Schwellenwerte für Zustände mit niedrigen, mittleren und hohem Schweregrad spezifizieren (z. B. auf Basis der Tiefe und Breite eines Schlaglochs), sodass extrahiere Zustandsobjekte im Fenster "Eigenschaften" und in-Berichten entsprechend gekennzeichnet sind. Dies ermöglicht auch die Kennzeichnung des Schweregrads auf der Grundlage des ASTM-Zustandsindexes für Fahrbahndecken sowohl für die gesamten überprüften Mustereinheiten als auch optional für jedes der darin enthaltenen Segmente. Zusätzlich können Sie auswählen, ob in den grafischen Ansichten eine Heatmap (Punktwolke) angezeigt werden soll, die die Höhenunterschiede zwischen der realen und der geschätzten idealen Fahrbahnoberfläche anzeigt. Analyseergebnisse können in einen Bericht über die Inspektion des Fahrbahnzustandes gedruckt werden, der problemlos mit anderen gemeinsam genutzt werden kann.

- **Exportieren von Punktwolkeninspektionen mit Heatmap oder Echtfarben** Mit dem Befehl "Scaninspektion" können Sie die Positionsabweichungen zwischen mehreren Punktwolkenbereichen (bzw. Vermaschungs- und Oberflächenobjekten und einem Punktwolkenbereich) grafisch anhand einer differenziellen Farbkarte ("Heatmap") darstellen. Wenn Sie nun eine Punktwolke im Format E57, LAS oder LAZ exportieren, dem eine Inspektion-Heatmap zugewiesen wurde, können Sie die Punktwolke mit den Heatmap-Farben oder den Echtfarben exportieren, damit sie beim Importieren in ein anderes Projekt entsprechend angezeigt werden kann. Dies ist ein hilfreiches Objekt für alle, die mit anderen zusammenarbeiten, wenn Sie mit Inspektionen, Lagekontrollmessung, Lageaufnahme, (bei Scanning bevorzugt: Bestandsaufnahme) Entwurf, Monitoring und/oder Tunnelbau arbeiten.
- **Erweiterter Befehl "Texturobjekte auf einer Punktwolke"** : Der Befehl "Texturobjekte auf einer Punktwolke", der zur Verfügung steht, um jedem Eckpunkt, der eine CAD-Linie, Trassierung oder Trajektorie zu einem Punkt oder einer Gruppe von Punkten in einer Punktwolke definiert, eine Höhe zuzuweisen, wurde wie folgt erweitert:
	- Zusätzlich zu Linien können Sie jetzt mithilfe aller verfügbaren Suchstrategien einem oder mehreren CAD-Punkten Höhen zuweisen und in die Punktwolke zu integrieren.
	- Wenden Sie während der Höhenzuweisung einen angegebenen horizontalen Abstand auf lineare CAD-Objekte an.
	- Wählen Sie diese Option aus, um automatisch Punkte für lineare CAD-Objekte zu erstellen, wenn der Abstand zwischen Knoten auf der Polylinie einen vorgegebenen Abstand überschreitet.
	- Wählen Sie diese Option, um GNSS-Trajektorien und Trajektorien der mobilen Datenerfassung mit Höhen zu versehen.

#### **Photogrammetrie**

 **True Orthophotos** - Erstellen Sie True Orthophotos, die mit den folgenden Verbesserungen eine beeindruckende Schärfe und Konsistenz aufweisen:

- Sauberere Kanten mit hoher Widerstandsfähigkeit gegen Rauschen
- Einheitlichere Farben und ruhigeres Erscheinungsbild
- Automatische Handhabung anspruchsvoller Eingabedaten
- Höhere Ressourceneffizienz und um bis zu 60 % reduzierter Speicherplatzbedarf im Knoten
- **Effizientere Ressourcennutzung** Verbrauchen Sie bei der Arbeit mit Photogrammetrieprojekten weniger Speicherplatz und erfahren Sie eine bessere Ressourcennutzung. Große Projekte sind aufgrund reduzierter Datenimport- und Bildvorbereitungszeiten schneller einzurichten.. Der Festplattenspeicherplatz wird bei True-Orthophoto-Projekten mit einem Knoten um bis zu 20 % reduziert.

### **Tunnel**

- **Industriestandard-Farbschema für Tunnel- Inspektionskarten** Inspektionskarten, die in der Tunnel-Inspektionsansicht angezeigt werden, verwenden jetzt ein branchenüblicheres Standardfarbschema, um Differenzwerte anzuzeigen. Dadurch wird die manuelle Erstellung von Farbschemata beim Erstellen von Berichten zur Qualitätskontrolle im Tunnelbau verkürzt. Bei Bedarf können Sie das Farbschema in einfacher Weise ändern.
- **Umkehren der Stationierungsrichtung in Tunnelberichten** Beim Erstellen eines Tunnel-Bestandsberichts haben Sie jetzt die Möglichkeit, eine Anfangsstation einzugeben, die größer als die Endstation ist, um die Stationierungsrichtung umzukehren, sodass sie von der Endstation zur Anfangsstation verläuft. Die Ansichtsrichtung und Abstände im Bericht werden umgekehrt, sodass positive Abstände nach links und negative Abstände nach rechts entstehen. Das ist ein großer Vorteil, wenn zum Beispiel ein Tunnel von der Endstation zum Anfangsstation hin gebaut wird (z. B. von der Stationierung 2+500 bis zur Stationierung 1+000).
- **Tunnel-Welligkeitsbericht** Mit dem neuen *Tunnel-Welligkeitsbericht* können Sie Punktwolken- oder Totalstationsdaten verwenden, um die Ebenheit/Glätte einer Tunnel-Istzustandsvermaschung zu messen, um beispielsweise eine Spritzbetonoberfläche zu analysieren, bevor das Membransystem zur Abdichtung aufgebracht wird. Dies wird als Qualitätskontrolle durchgeführt, um Bereiche zu identifizieren, die außerhalb der Toleranzen liegen und Aufmerksamkeit erfordern.. Wählen Sie einfach die Istzustandsvermaschung aus, geben Sie die maximale Leistenlänge an, die für die Messungen verwendet werden soll, und legen Sie die Welligkeitstoleranz fest, die bei einer Überschreitung während der Messung des tiefsten Punkts längs der Leiste bewirkt, dass der gemessene Bereich mit Flaggen markiert wird und in den Bericht aufgenommen wird.

## **Mobile Datenerfassung**

- **Verbesserte Fahrtabschnitts-Ansichten** Beim Prüfen von Fahrtabschnitts-Ansichten werden jetzt nur Kamera-Positionen (Kameramarkierungen) angezeigt, nicht die Trajektorien.
- **Inspektion des Belagszustandes der Fahrbahndecke** Beim Arbeiten mit Daten der mobilen Datenerfassung können Sie mit dem neuen Befehl "Inspektion des Belagszustandes" einen ausgewählten Abschnitt des gescannten Straßenbelags automatisch prüfen, um sichtbare Zustände auf der Oberfläche der Straße zu erkennen, die möglicherweise aufmerksamkeitsbedürftig sind (z. B. Krokodil-Rissbildung und lineare Risse, Senkungen, Riffelungen, Spurrillen, Schlaglöcher und Bodenwellen), und extrahieren Sie diese als Objekte mit Attributen in das Projekt.

Extrahierende Zustandsobjekte werden in Grafikansichten und im Projekt-Explorer angezeigt, wo sie nach Mustereinheiten gruppiert sind, um dabei zu helfen, ihre tatsächliche Position zu identifizieren. Sie können die Schwellenwerte für Zustände mit niedrigen, mittleren und hohem Schweregrad spezifizieren (z. B. auf Basis der Tiefe und Breite eines Schlaglochs), sodass extrahiere Zustandsobjekte im Fenster "Eigenschaften" und in-Berichten entsprechend gekennzeichnet sind. Dies ermöglicht auch die Kennzeichnung des Schweregrads auf der Grundlage des ASTM-Zustandsindexes für Fahrbahndecken sowohl für die gesamten überprüften Mustereinheiten als auch optional für jedes der darin enthaltenen Segmente. Zusätzlich können Sie auswählen, ob in den grafischen Ansichten eine Heatmap (Punktwolke) angezeigt werden soll, die die Höhenunterschiede zwischen der realen und der geschätzten idealen Fahrbahnoberfläche anzeigt. Analyseergebnisse können in einen Bericht über die Inspektion des Fahrbahnzustandes gedruckt werden, der problemlos mit anderen gemeinsam genutzt werden kann.

### **Werkzeuge von Drittanbietern**

#### **Funktion: ANZ Toolbox-Befehle**

- **Neue ANZ-Toolbox-Befehle**: Die folgenden Befehle wurden zur Toolbox hinzugefügt:
	- **X-Linien erstellen** : Mit dem Befehl "X-Linien erstellen" können Sie eine Hilfslinie oder Trassierung auswählen und senkrechte Linien in bestimmten Intervallen und an benutzerdefinierten Stellen erzeugen. Geben Sie die Länge der X-Linie auf beiden Seiten der Hilfslinie an.
	- **3D-Objekte auflösen** Über den Befehl "3D-Objekte auflösen" können Sie 3D-Körperobjekte auswählen und Linien und Punkte zerlegen. Der Befehl unterteilt sie in obere, untere und vertikale Objektseiten auf separaten Layern, so dass die Daten als Quelldaten für Oberflächenmodelle verwendet werden können.
	- Böschungsschraffen erstellen Der Befehl "Böschungsschraffen erstellen" hilft Ihnen beim Auswählen einer Hilfslinie und zweier anderer Linien, meist der Oberkante und Unterkante einer Böschung und beim Zeichnen von Schraffen zwischen ihnen, lotrecht zur Hilfslinie in bestimmten Intervallen.
- **In Polygon umwandeln** Mit dem Befehl "In Polygon umwandeln" können Sie geschlossene CAD-Polylinien und Linienzüge in Polygone umwandeln. Dieser Befehl wandelt dabei horizontale und vertikale Bogendaten in gerade Liniensegmente um.
- **3D-Versorgungskontrollschächte erstellen** Über den Befehl "3D-Versorgungskontrollschächte erstellen" können Sie einen oder mehrere 3D-Versorgungskontrollschächte erstellen. Diese können kreisförmig oder rechteckig sein und weisen den Objekten eine Wandstärke, Bodenstärke und Tiefe zu.
- 3D-Versorgungskontrollschächte bearbeiten Der Befehl "3D-Versorgungskontrollschächte bearbeiten,, unterstützt Sie beim Bearbeiten bestehender 3D-Versorgungskontrollschächte. So können Sie die Maße ändern und den Objekten neue Wandstärke, Bodenstärke und Tiefe zuweisen.

## **Wichtige Hinweise und bekannte Probleme**

Eine vollständige und aktuelle Liste wichtiger Hinweise und bekannter Probleme zu TBC finden Sie in der Hilfe zu TBC.

## **Systemvoraussetzungen**

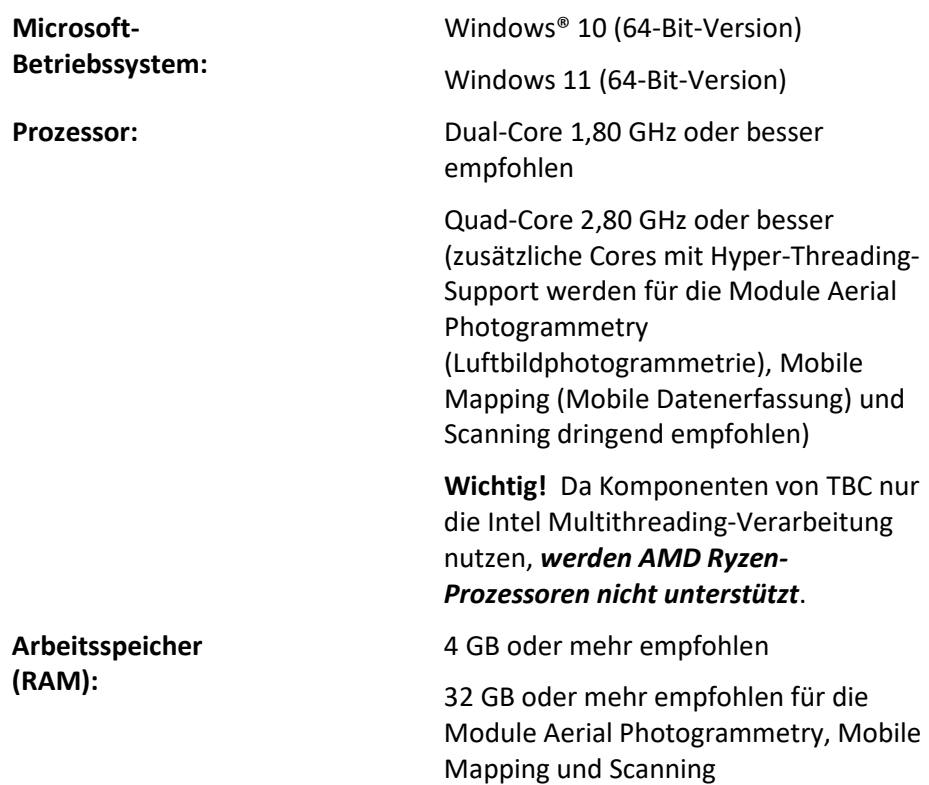

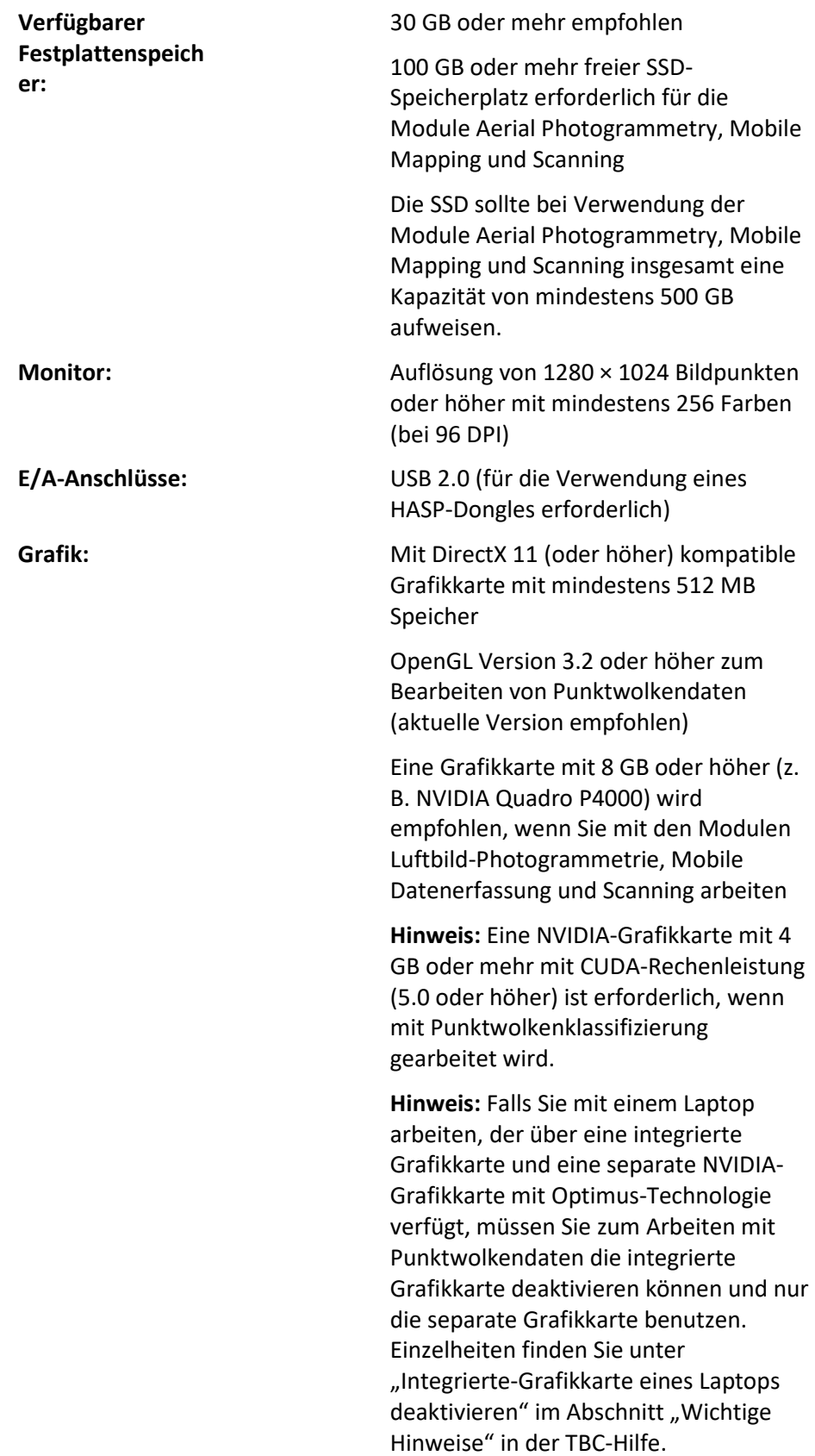

#### *Wichtig!*

#### **Beim Arbeiten mit Punktwolkendaten müssen Sie den/die Grafiktreiber auf dem aktuellen Stand halten.**

Unabhängig davon, ob auf Ihrem Computer eine oder mehrere Grafikkarten installiert sind, müssen Sie sicherstellen, dass für jede davon der aktuelle Treiber vom Kartenhersteller installiert ist. Um herauszufinden, ob der Treiber aktualisiert werden muss, besuchen Sie am besten die Website des Kartenherstellers und führen gegebenenfalls die Aktualisierung durch. Weitere Informationen finden Sie in der Onlinehilfe unter "Grafik-/Videotreiber aktualisieren und konfigurieren".

(Falls Sie sich stattdessen entscheiden, den Treiber über den Windows-Geräte-Manager und die Option "Automatisch suchen" zu aktualisieren, schlägt das Programm möglicherweise vor, eine von Microsoft zertifizierte WHQL-Version des Treibers zu verwenden. Um jedoch sicherzustellen, dass Sie die neuesten Fehlerbehebungen und neue Funktionen für Ihre Grafikkarte haben, sollten Sie stattdessen die aktuelle Herstellerversion verwenden.)